## **Anna Płusa**

## **Mentimeter – poradnik dla nauczycieli**

Mentimeter oferuje kilka rodzajów prezentacji pozwalających na szybkie badanie opinii (np. uczniów, uczestników spotkania, szkolenia itp.). Umożliwia tworzenie interaktywnych prezentacji, umożliwiających natychmiastową reakcję słuchacza, a wyniki od razu wyświetlane są na ekranie.

1. Aby skorzystać z możliwości programu wchodzimy na stronę <https://www.mentimeter.com/>

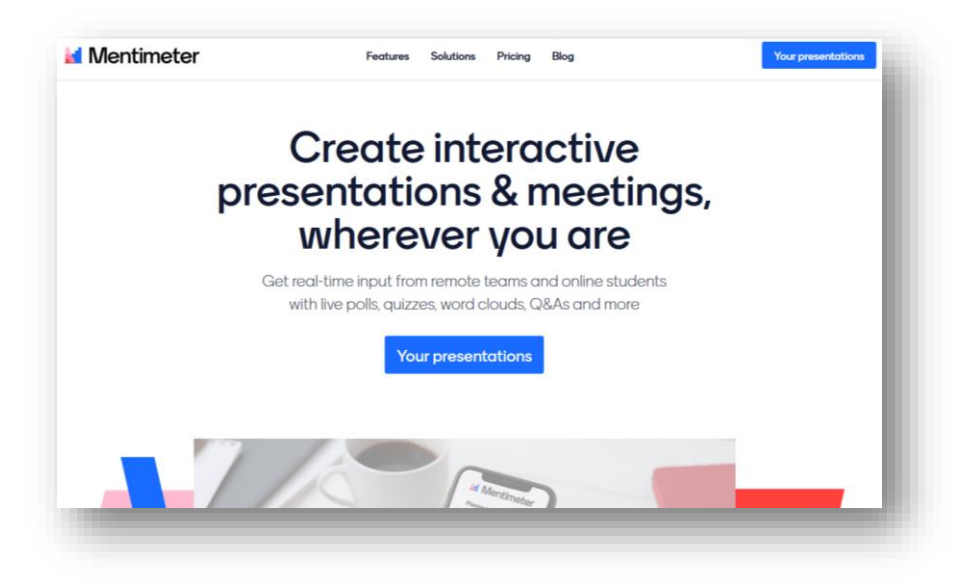

2. Rejestracja odbywa się poprzez "Get started", znajdującego się u dołu ekranu startowego.

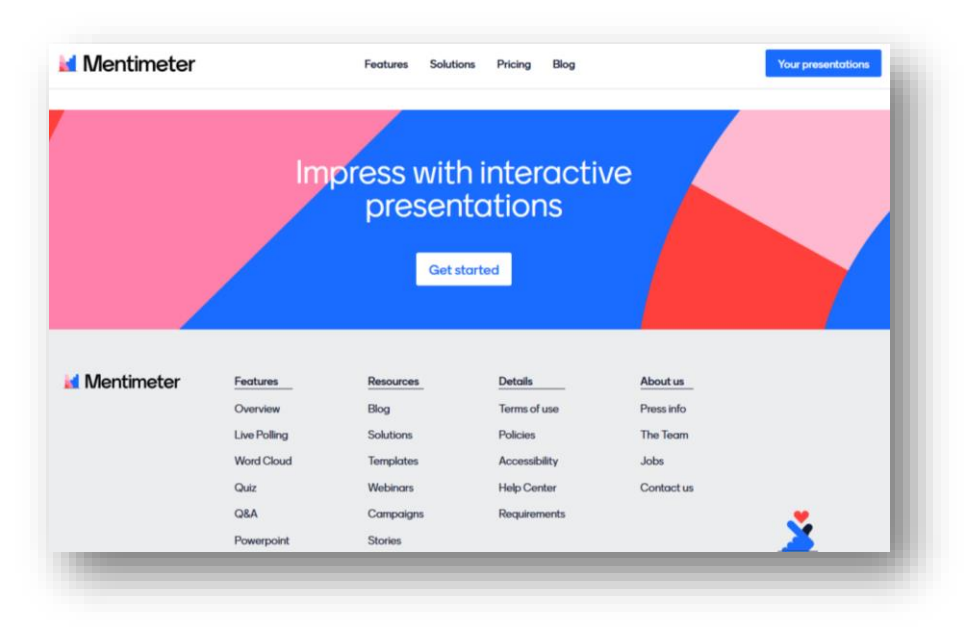

3. Można się zarejestrować wykorzystując konto na Facebooku i Google ale można również zarejestrować się przy pomocy adresu mailowego. Następnie tworzymy hasło składające się z co najmniej 6 liter bądź cyfr, podajemy imię i nazwisko i klikamy "Sign up".

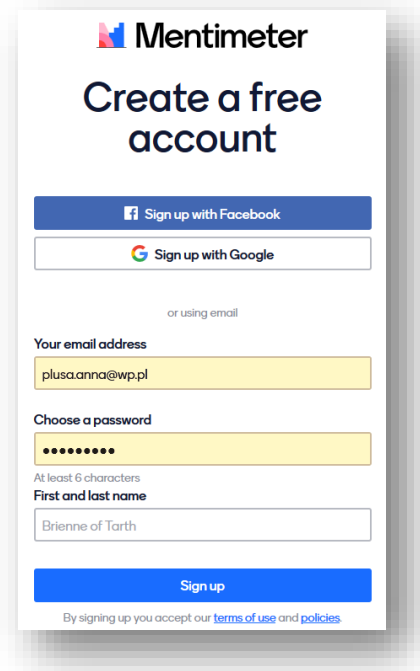

4. Po weiściu na stronę klikamy "New presentation" a po otwarciu się nowego okna nadajemy tytuł naszej prezentacji i klikamy "Create presentation".

Kolejnym zadaniem będzie wybór rodzaju naszej prezentacji. Do wyboru w wersji bezpłatnej mamy następujące trzy opcje:

- Question type różne sposoby na zadawanie pytań
- Quiz-test wielokrotnego wybory
- Quick slide tworzenie slajdów prezentacji według szablonów.

W opcji "Question type" mamy do dyspozycji następujące rodzaje zadań:

- Multiple choice test wielokrotnego wyboru
- Image choice wybór z wykorzystaniem obrazu
- Word cloud zastosowanie chmury wyrazowej
- Scales zastosowanie skali
- Open/ended zastosowanie otwartego pytania
- 100 points zastosowanie wykresów
- 2 by 2 Matrix umieszczenie odpowiedzi na wykresie
- Who will win? głosowanie "Kto zwycięży?"
- Q&A-pytanie i odpowiedź

Aby dowiedzieć się na czym dany quiz polega wystarczy najechać myszką na określony typ i system wyświetli nam jego opcje.

## **I. TWORZENIE CHMURY SŁÓW.**

Po przygotowaniu i uruchomieniu prezentacji przez prowadzącego uczestnicy mogą wpisywać swoje słowa korzystając ze smartfonów, tabletów lub komputerów z dostępem do internetu.

Wpisywane słowa tworzą chmurę: im częściej wpisywane słowo, tym większy jest jego rozmiar w chmurze.

1. Jeżeli wybierzemy chmurę wyrazową to klikamy w "Word Cloud". Pojawia się strona do wypełnienia naszymi informacjami. Po prawej stronie w polu "Your question" wpisujemy pytanie dla uczestników naszej ankiety. Możemy również dołączyć zdjęcie lub film. Wybierając opcję " Add a longer description" dodajemy dłuższy opis.

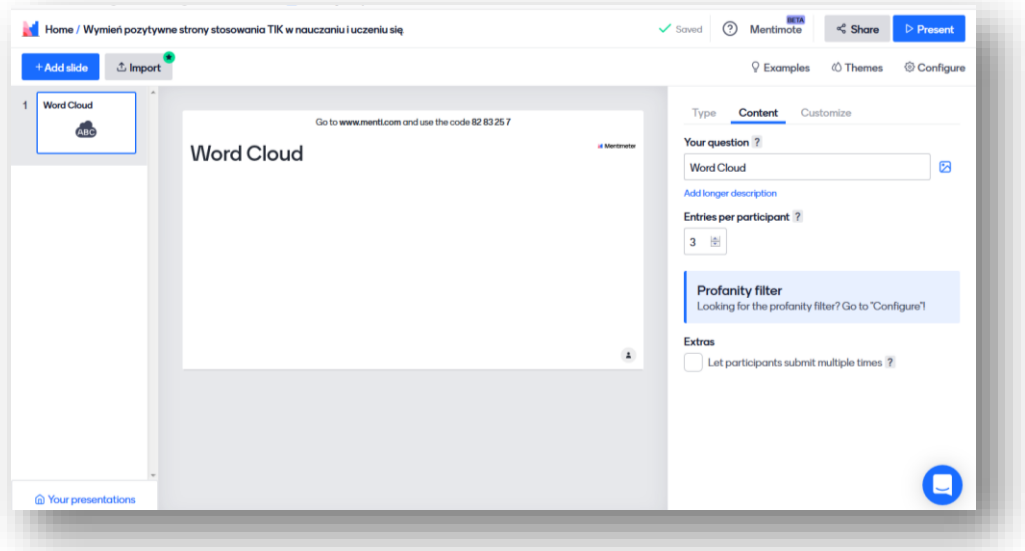

- 2. Następnie decydujemy ile możliwości odpowiedzi ma każda osoba "Entries per participant" (domyślnie 3).
- 3. Możemy również zezwolić uczestnikom na udzielenie tej samej odpowiedzi klika razy, wtedy zaznaczamy opcję "Let participants submit multiple times".
- 4. Narzędzie automatycznie zapisuje dokonywane przez nas zmiany co widzimy przy zakładce "Saved" (zapisane). Aby wyświetlić przygotowaną prezentację e klikamy w przycisk Present".

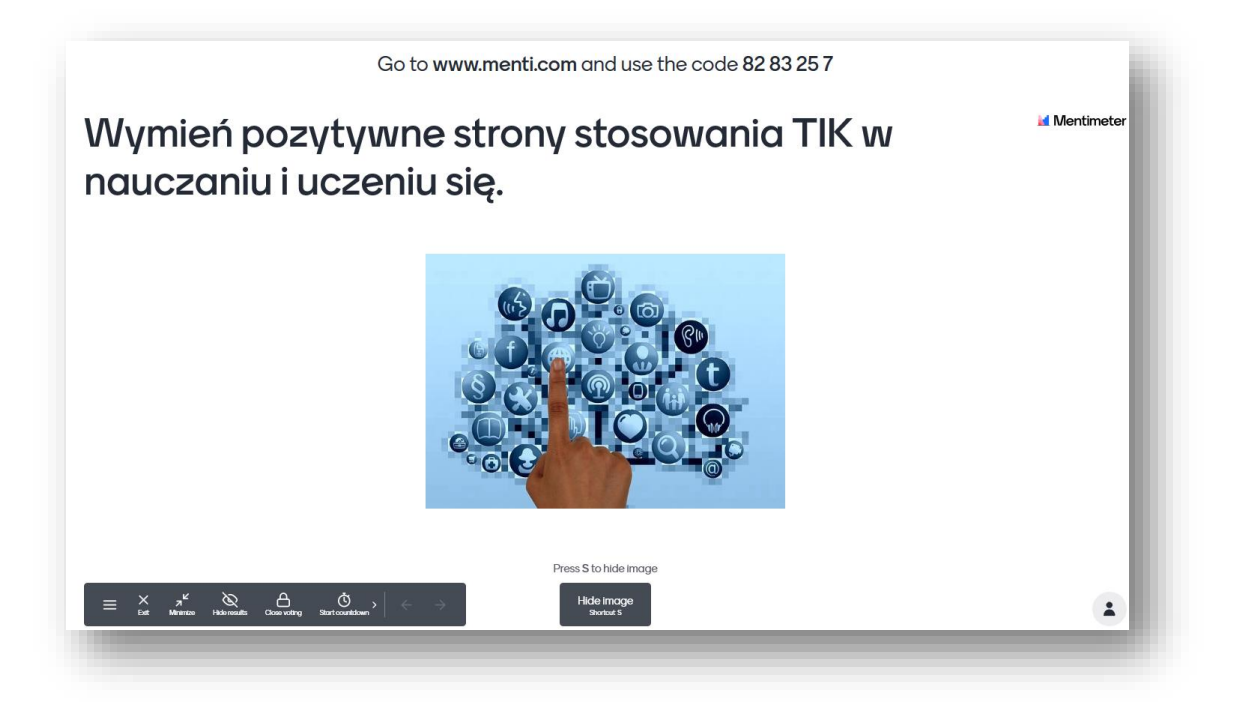

- 5. Każdy z uczestników powinien wejść na stronę [www.menti.com](http://www.menti.com/) lub skorzystać z bezpłatnej aplikacji na urządzenia mobilne Mentimeter i wpisać kod, który pojawia się na górze prezentacji. Po wpisaniu kodu każdy z uczestników rozpoczyna wpisywanie swoich odpowiedzi, tyle ile osoba tworząca prezentację wyznaczyła. Wyniki wyświetlają się automatycznie na ekranie lub po kliknięciu "Show image" u dołu ekranu.
- 6. Uczestnicy wysyłają swoje słowa przez naciśnięcie przycisku "Submit".

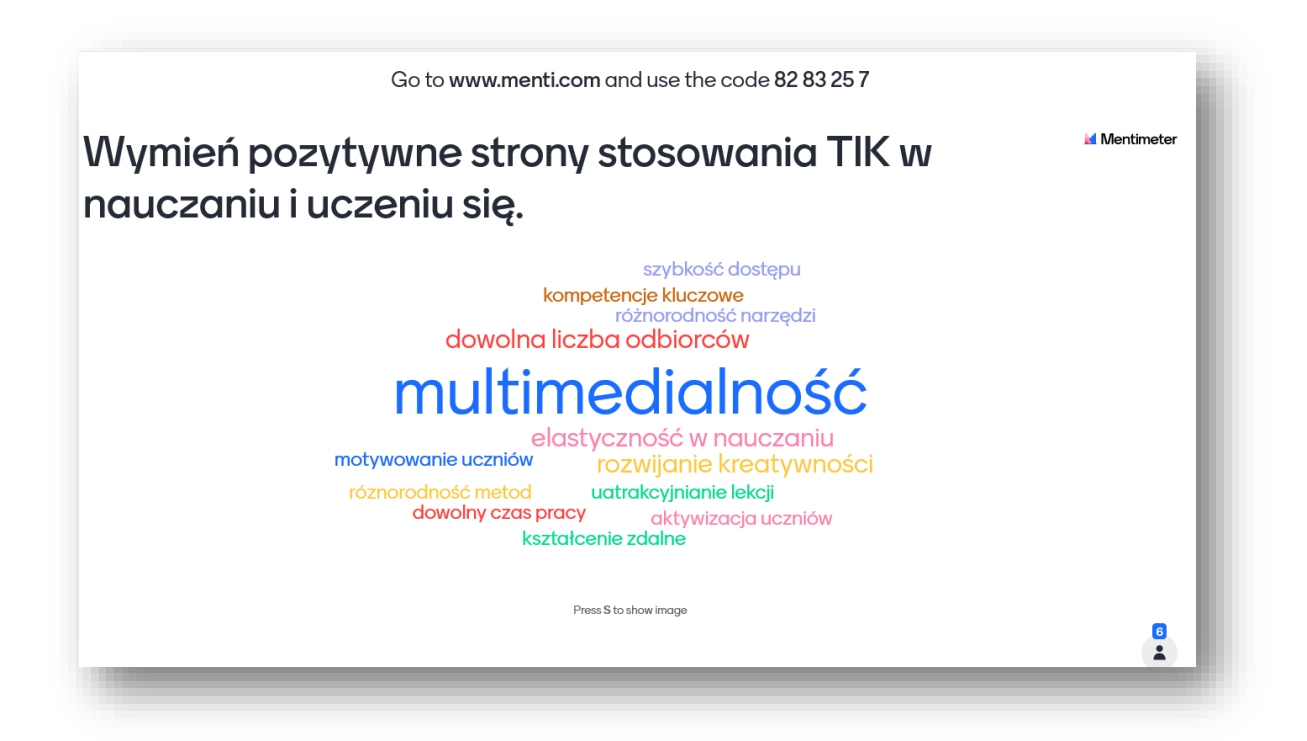

## **II. TEST WIELOKROTNEGO WYBORU**

1. W prawym menu wybieramy rodzaj slajdu: "Multiple choice". Mamy tutaj do wyboru cztery rodzaje wykresów: "bars" (słupki), "donut" (kafelki), "pie" (wykres kołowy), "dots" (zagęszczenie).

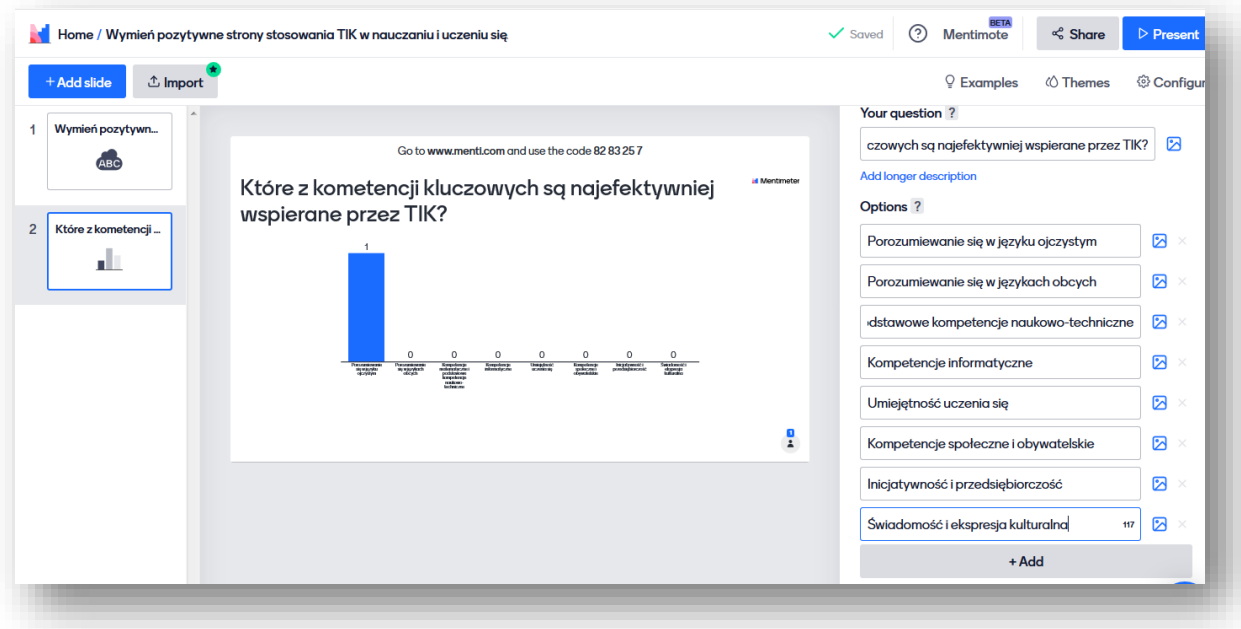

2. Mamy możliwość udostępnienia poprawnych odpowiedzi ("Show correct answer(s)"), pokazania wyników w procentach ("Show results in percentage"), zezwolenia użytkownikom na wiele opcji ("Let participants choose multiple options").

Możemy upublicznić wyniki ("Present the results according to what the audience answered on another question").

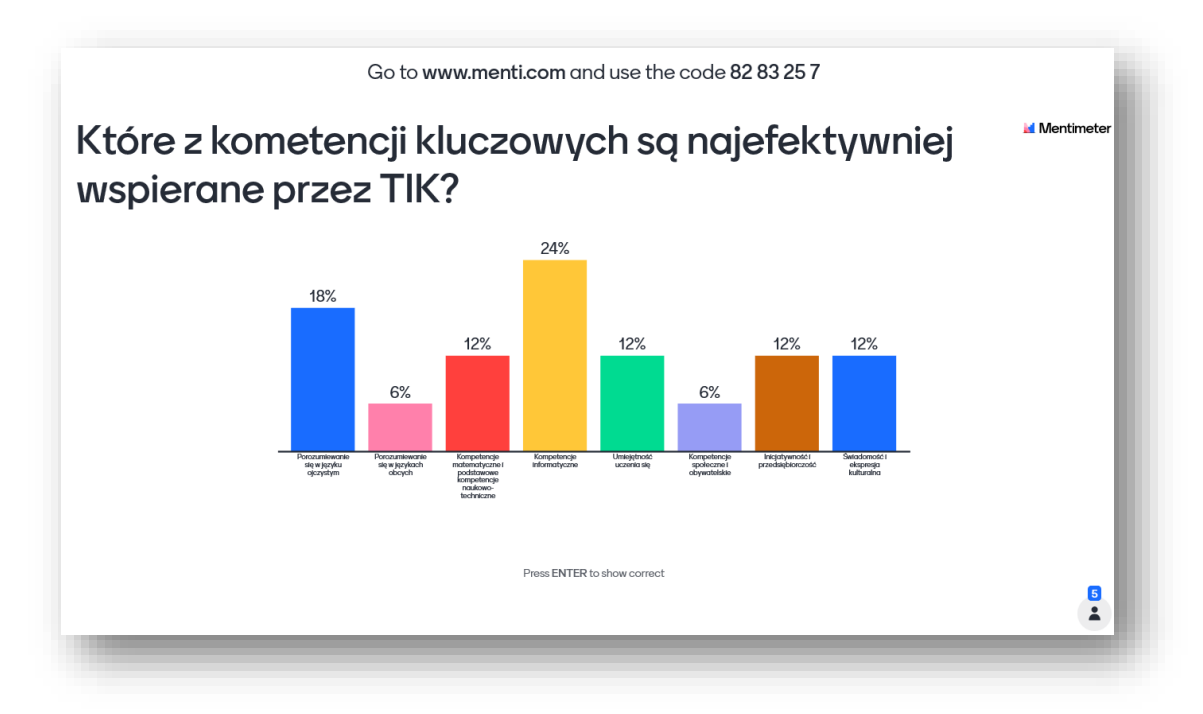